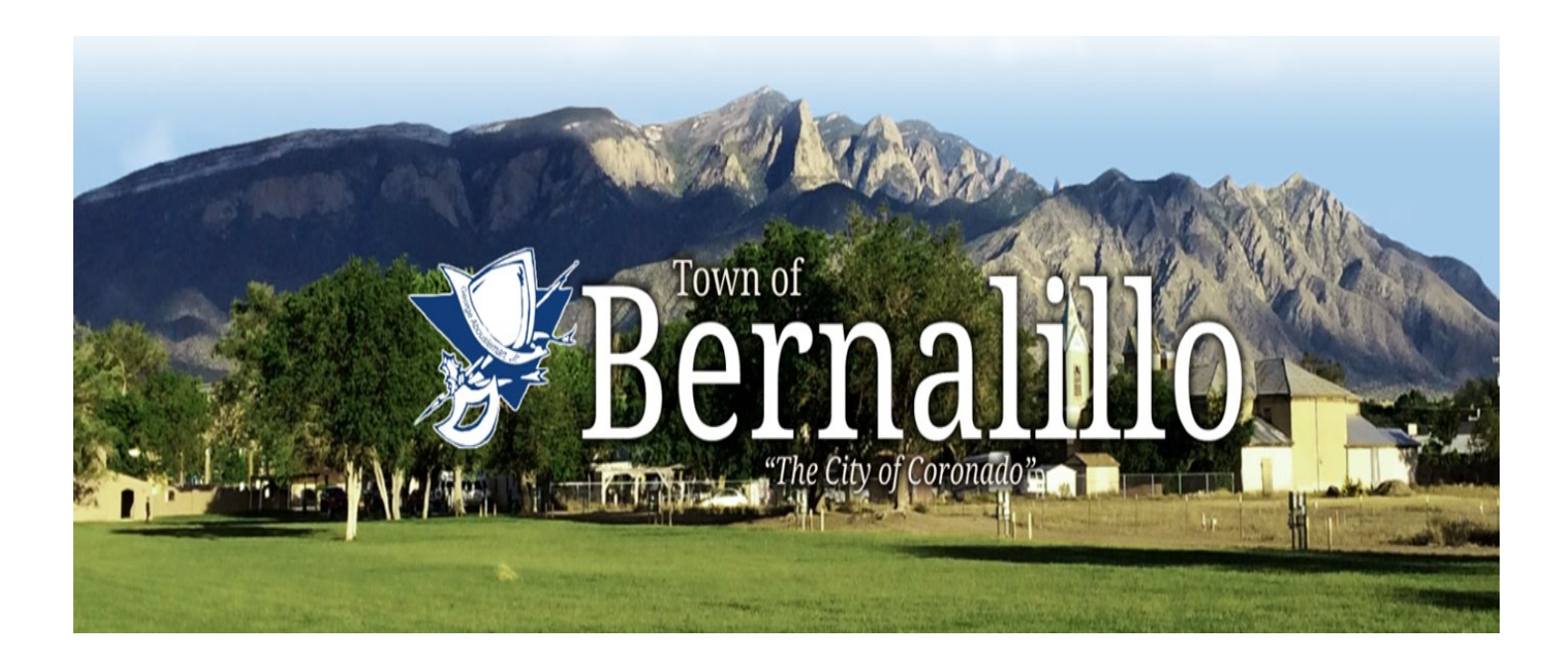

# Utility Accounts Payment Guide

*Town of Bernalillo provides information to our Utility Water customers with guidance for time saving options to paying a bill and establishing an online account to assist in monthly bills and usage monitoring.* 

*If you have questions or concerns on your utility water bill contact the Utility Water Dept at 771-7120 or 771-7122*

## **Table of Contents**

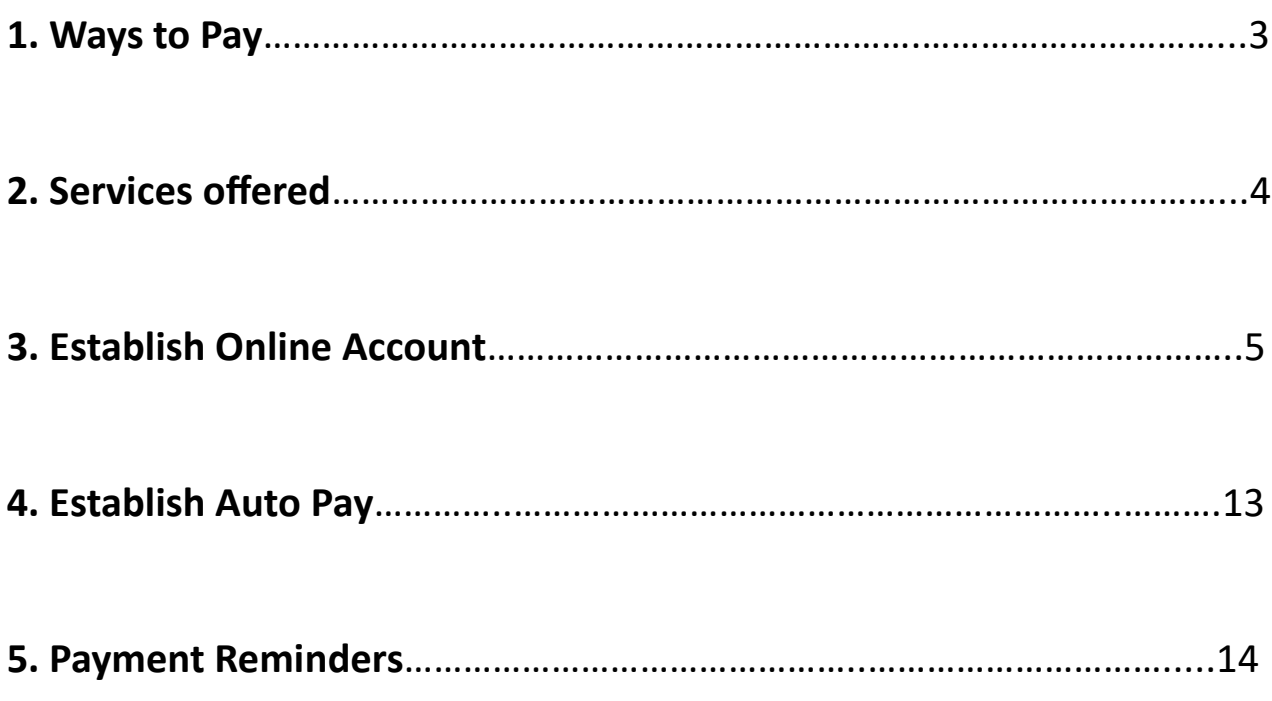

**Town of Bernalillo is now providing your Utility Water Bill with**

## **E-Bill Capability & Easy Pay by Phone**

## **E-Bill**

**Now available** online registered customers have the option to receive their Town of Bernalillo Utility Water Bills via email.

Customers can register online with their account information and choose the option to receive their utility bill by email and also have the option to receive paper bills.

## **Easy Pay by Phone**

No computer access, Town of Bernalillo gives you access to your account 24 hours a day, 365 days a year. We provide a convenient option by phone to pay your bill on your own time – with no waiting!

\$1.25 service fee per transaction (fee will appear as separate charge on your statement). Call 866-367-4984 to make your payment over the phone today!

## **Save Time**

- By paying your bill by phone or online
- Access your updated account instantly
- Hear real-time balances, payment amounts, and due dates
- Enter your information securely through an automated system
- Available options of print and email (or both) utility bill are available to choose from online account access

The Town of Bernalillo Utility Billing Department provides the following options to pay your Utility Water Bill:

#### **Easy Pay by Phone**

**BRAND NEW!!!** Pay utility bill by phone automated service! Access your account info 24/7. You'll need your account number and service address (both are listed on your bill). \$1.25 service fee per transaction (fee will appear as separate charge on your statement). Call 866-367-4984 to make your payment over the phone today!

#### **Online**

Access your account info 24/7 when you set up your Online bill pay option. You'll need your account number and service address (both are listed on your bill), as well as the amount of your most recent payment. There will be a \$1.25 service fee per transaction (fee will appear as separate charge on your statement). Visit **[WWW.TOBNM.GOV](http://www.townofbernalillo.org)** and click on "Online payments".

#### **In-Person**

Pay your bill in person at Town Hall at 829 S. Camino del Pueblo with one of our Utility Water Clerks. At the window, we accept cash, credit card , Money Order, & Checks (If checks/money orders are returned from bank, there will be an additional \$35 transactional fee added to account).

#### **Drop Box**

Drop off payment along with payment coupon with *account number* to the address listed on your utility bill at the outdoor drop box located just north of the main entrance at Town Hall (no cash please, check or money order only).

#### **Mail**

Place payment (check or money order) along with your payment coupon with your *account number* to the return address listed on your utility bill in the mail. This return address is the Town's automated bill and payment service located in Denver, CO. (If checks/money orders are returned from bank, there will be an additional \$35 transactional fee added to account).

Payments can also be mail directly to:

Town of Bernalillo Attn: Utility Water Department PO Box 638 Bernalillo NM 87004

#### PAY YOUR WATERBILL ONLINE!

#### **HOW TO SET-UP AUTO-PAY**

Here is what you'll need:

- Your account number (it's featured on your water bill)
- Your last payment amount (it's featured on your water bill)
- An active email address (on file with Utility Water Dept)

How to Sign Up:

- 1) Visit WWW.TOBNM.GOV and click on "Online Payments" you'll be redirected to a new site
- 2) Select "Utility Billing" followed by "Sign in or Sign up" to create an account using your email address and login.
- 3) Once you've logged in, you'll have to confirm your water bill account to do this, click on "Add Account" - enter your

(Required) Account Number

(Required) Last Payment Amount

then click the blue "Add Account" button

- 1) You should now be able to view your active account on the Utility Billing Home page a check box should appear just right of the *Current BIll* column. *(if this check box is not on the page, you will have to wait for the next billing cycle to sign up for AutoPay)*
- 2) Click on "Enroll in auto pay" located on the top right side of page.
- 3) You will now be prompted to enroll your account. Click the "Enroll" button.
- 4) You must select the payment date which will be auto-drafted from your account *Remember: your water/utility bill is due on the 10th of every month. We recommend selecting a date at least 5 days prior to the 10th. Payments received after the 10th of the month will have a late charge.*
- 5) Select and enter payment method and then click on "Enroll Now"

You're now enrolled! You can now edit your AutoPay for your account by clicking on "Manage AutoPay".

#### After enrolling you will receive a confirmation email.

If you have questions or concerns about this

- or your utility water bill -

contact the Utility Water Dept at 771-7120 or 771-7122

- 1. Navigate to **TOBNM.GOV**
- 2. Under the town photo, click on **Online Payments**

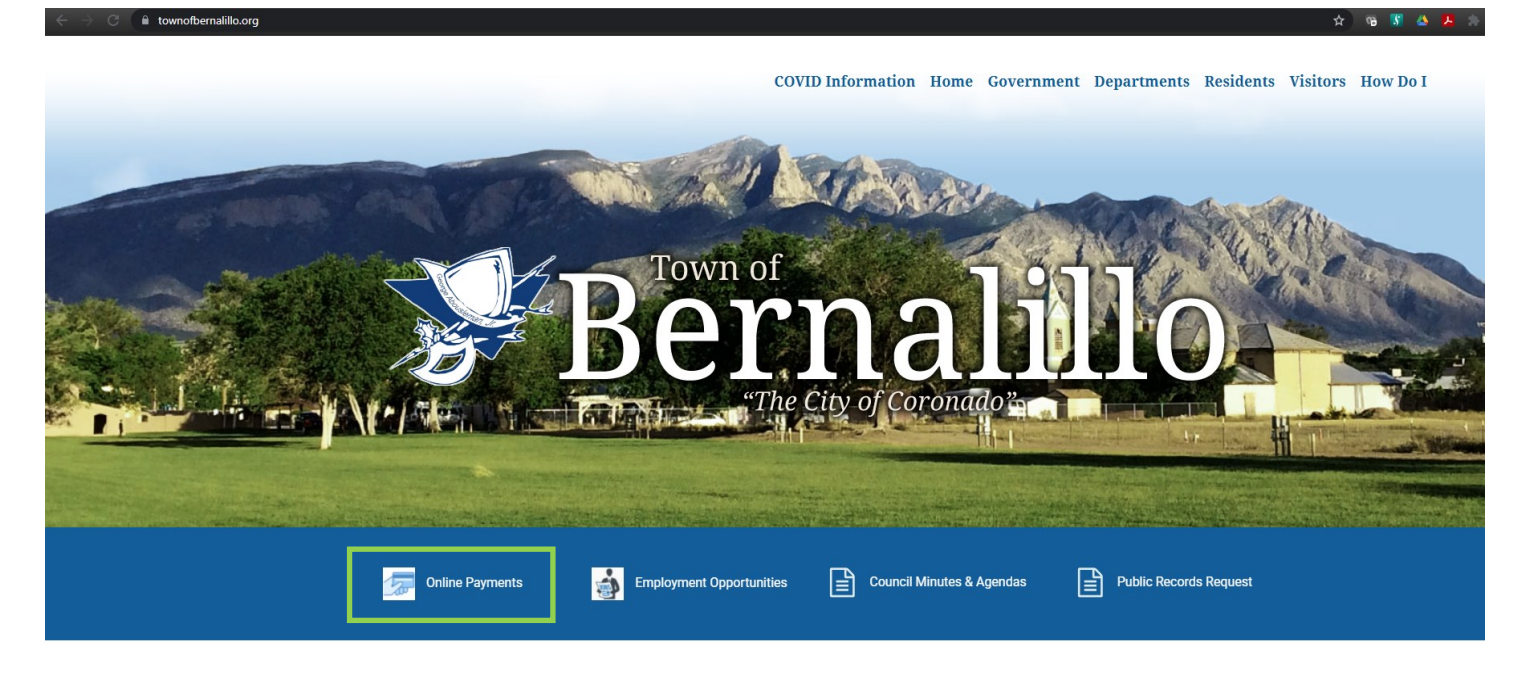

#### **3.** On the next page, click **Utility Billing**

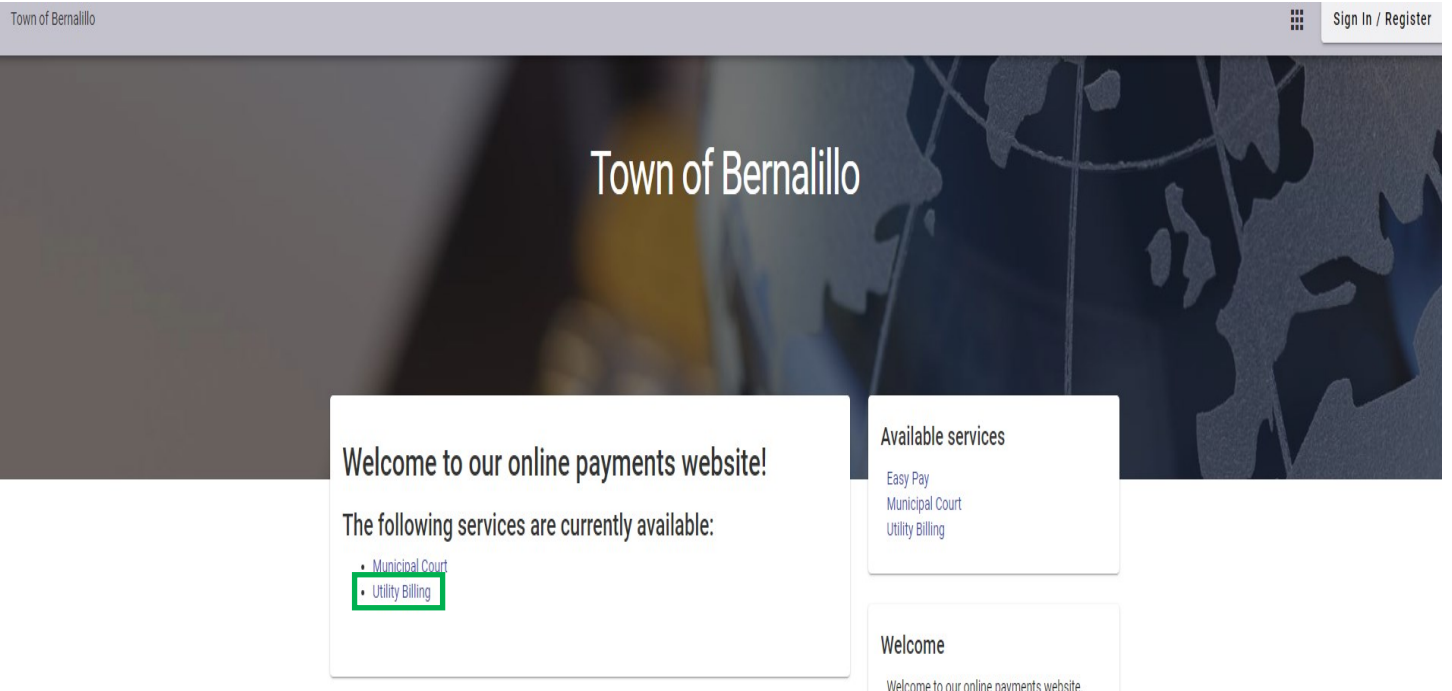

Welcome to our online payments website. For registration help, please click the following link: Registration Help

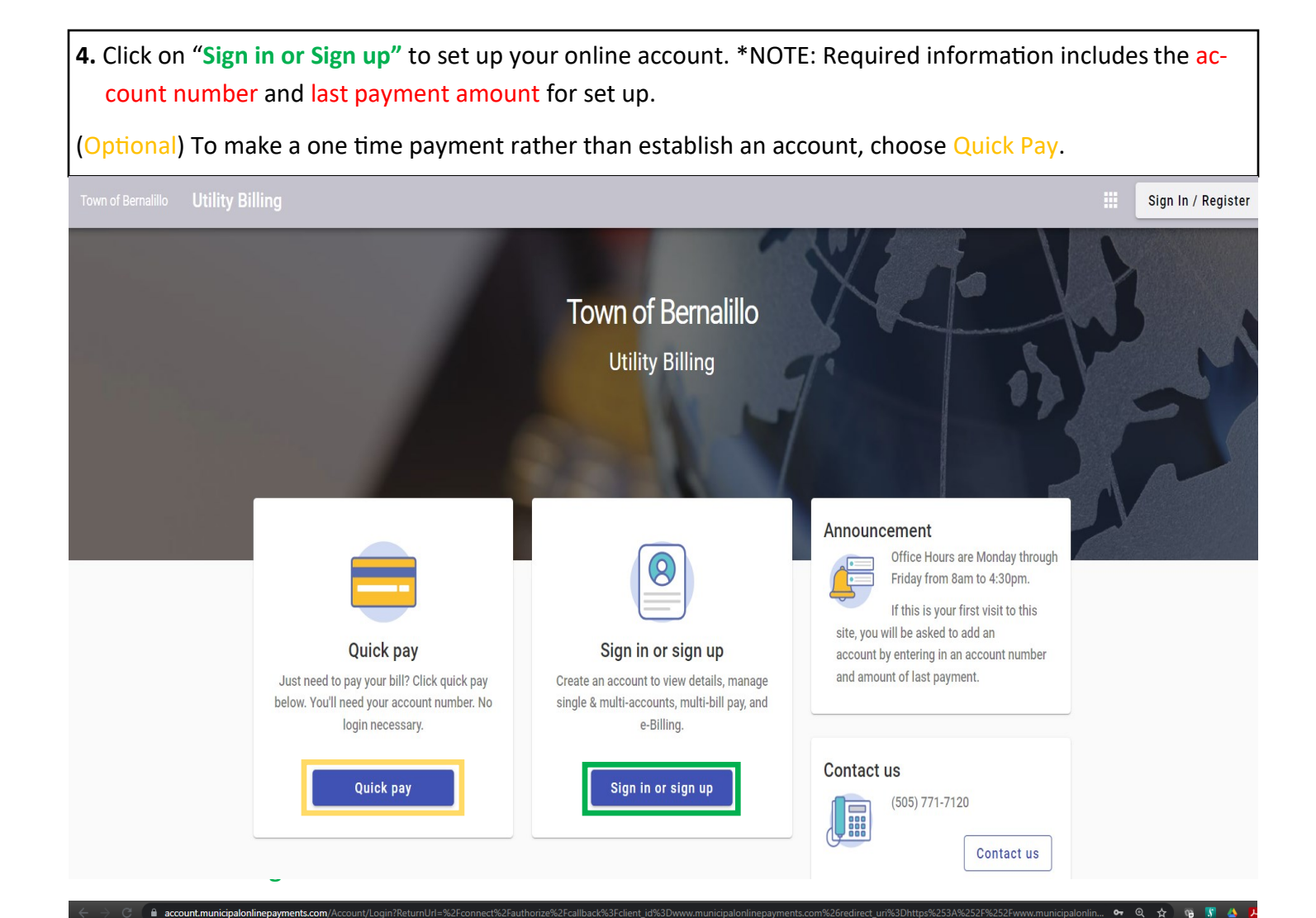

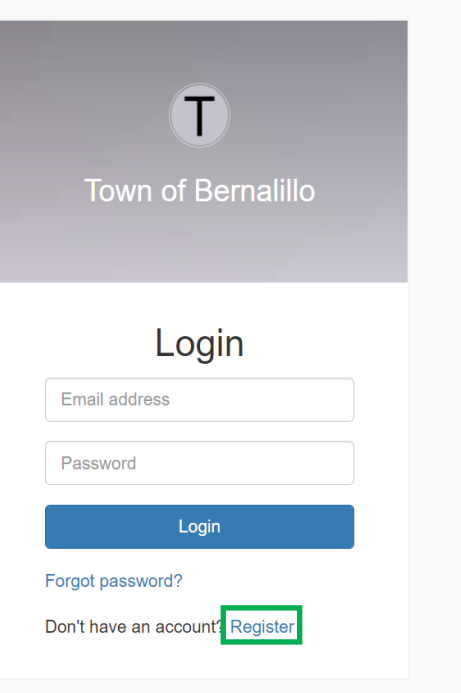

**6.** Enter the email address and a password that will be used for access the account to continue with account set up. Then click **Register** once all the information is entered.

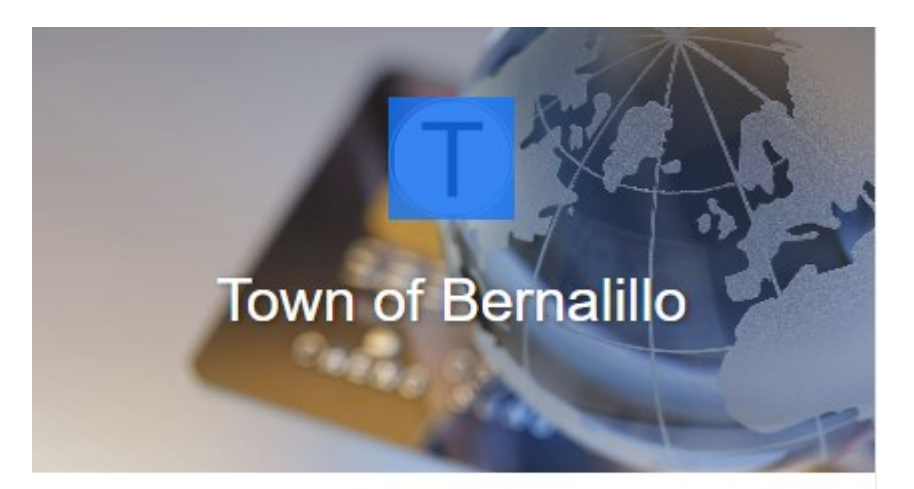

## Register

#### **Email** required

john.smith@example.com

#### **Password** required

Password

#### **Confirm Password required**

Confirm Password

#### **Name**

John Smith

#### **Phone number**

555-123-9876

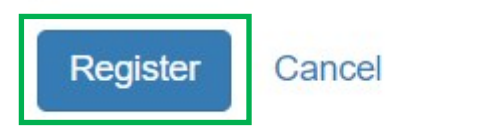

Already have an account? Login

**7.** A notification will appear stating an email has been sent to the email address requesting confirmation.

8. In the email address provided there will be an email from noreply@municipalonlinepayments.com with the subject New Account Registration that states to click here to **Activate Account**

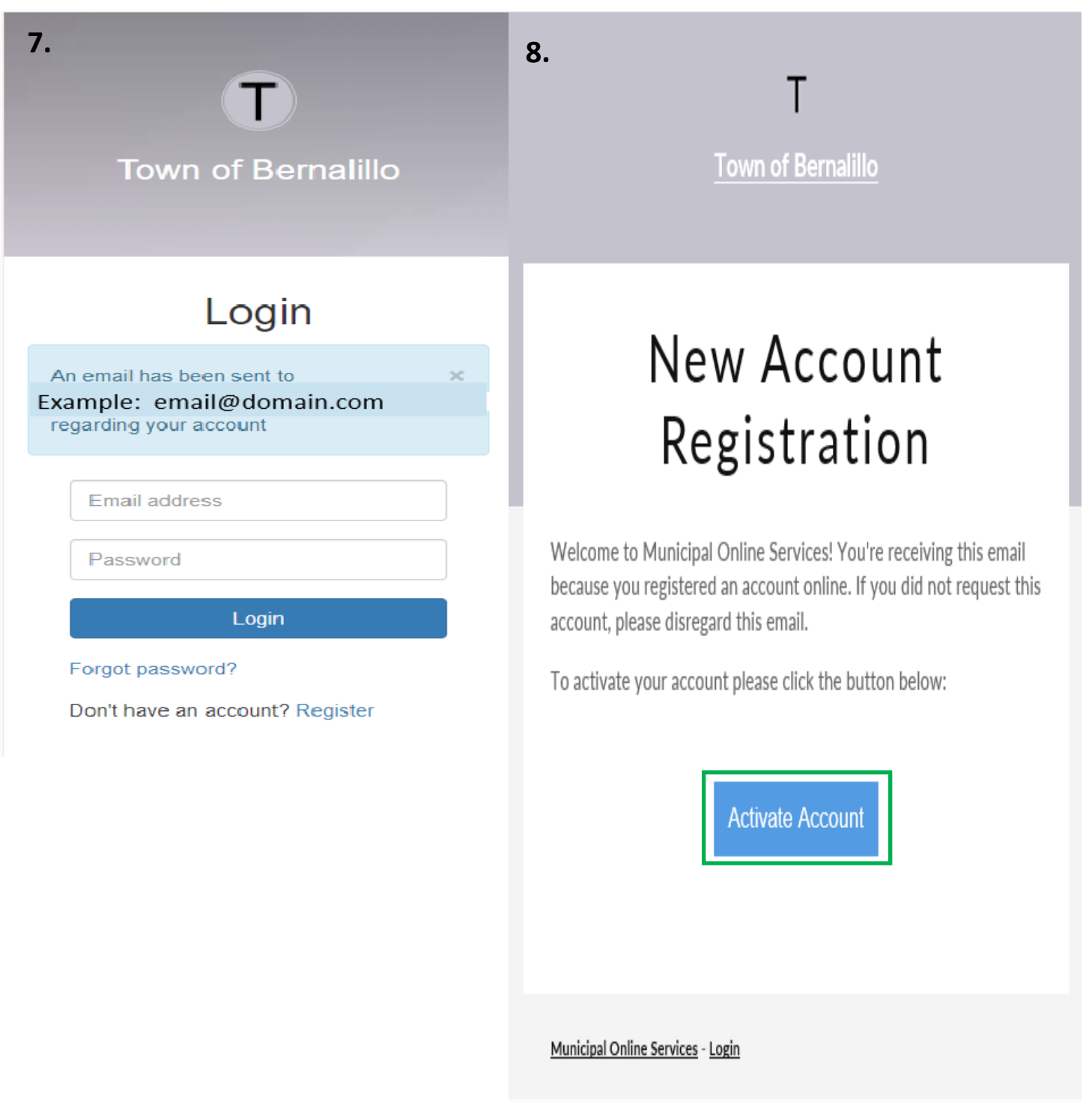

9. The screen will be redirected to this page. Please enter the account information and click **Login** button.

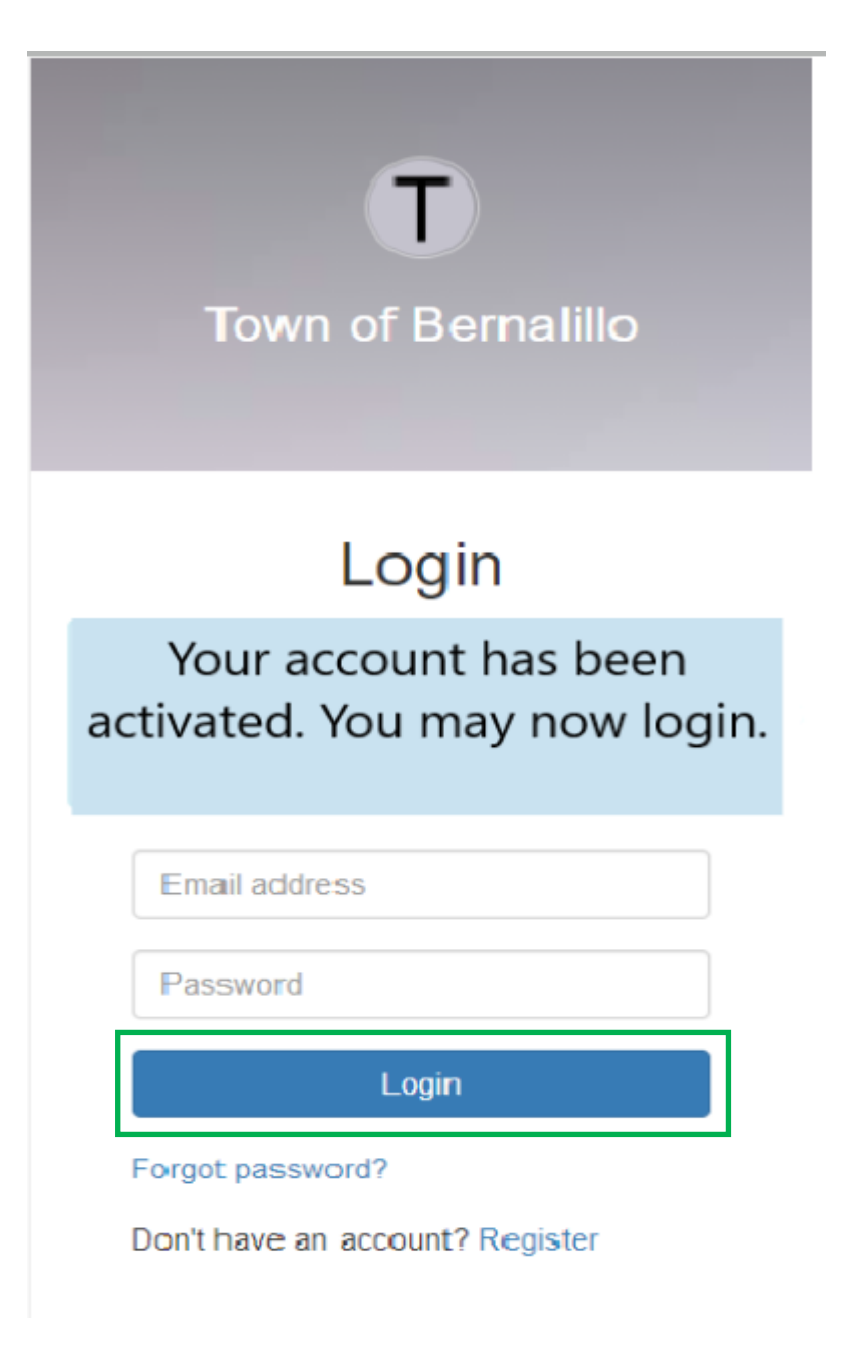

**10.** When entering the account for the first time, a message stating "You do not have any Utility Billing accounts associated with your login" will be displayed. Click on **Add Account**

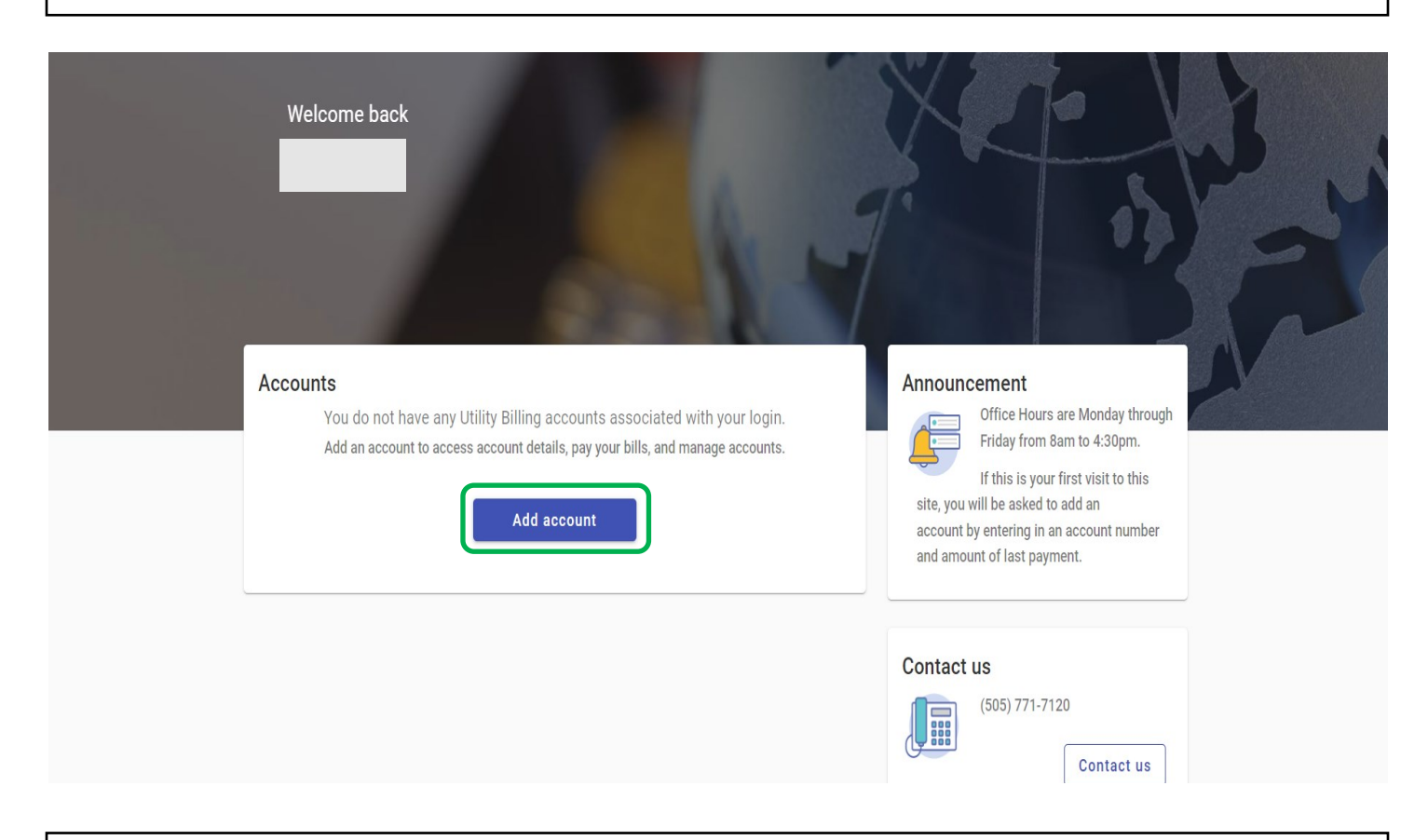

**11.** On the next screen, enter your account number and last payment amount before clicking **Add Account** 

**\*Note**: If you do not have your account number and last payment amount please contact the Utility Department at (505)771-7120 or (505)771-7122.

Add account  $\leftarrow$ 

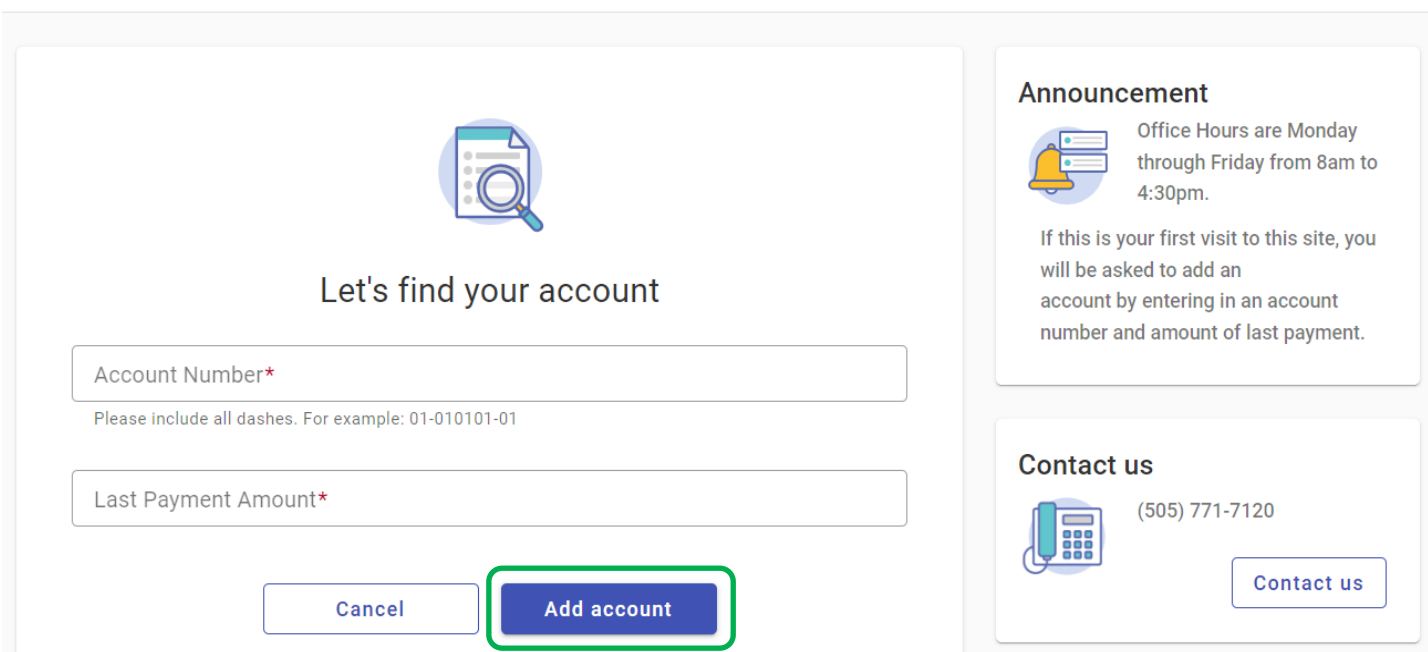

12. Your account information will now appear on screen. You will now be able to select from Pay now or Enroll in auto pay to submit payments.

1. **Pay Now**: This will make a one time payment on the account today

2. **Enroll in Auto Pay:** This establish automatic recurring payments on the date of choice

#### 13. To set up recurring payments, click on **Enroll in Auto Pay**

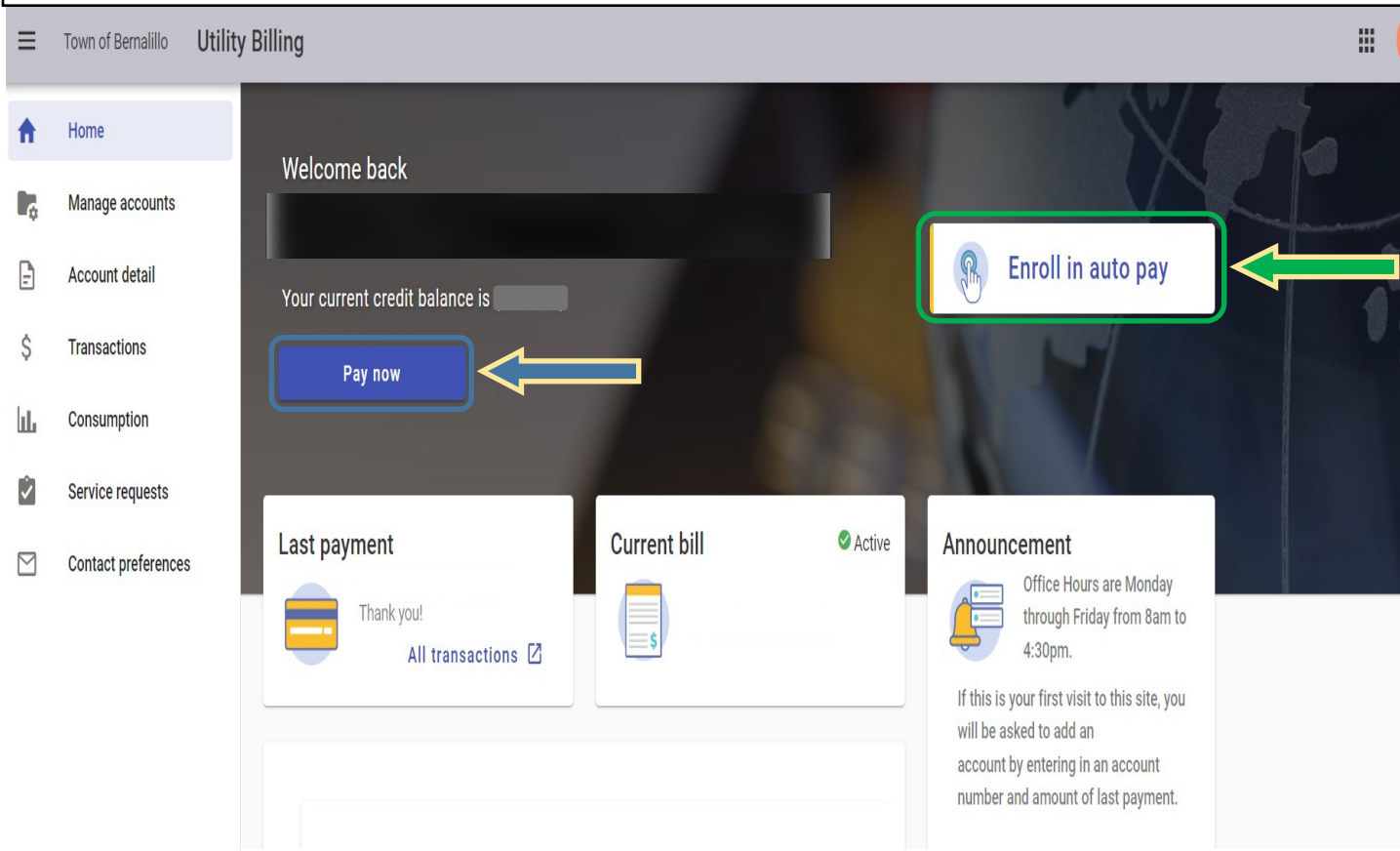

14. To establish recurring payments you must first select a date from the **drop down menu**. Next you will need to select either **Credit Card** or **Echeck** payment method.

15. After selected information has been entered you will need to click on the **Enroll Now** button as this will save your information for your auto pay.

*\*Remember: your water/utility bill is due on the 10th of every month. We recommend selecting a date at least 5 days prior to the 10th. Payments received after the 10th of the month will have a late charge.*

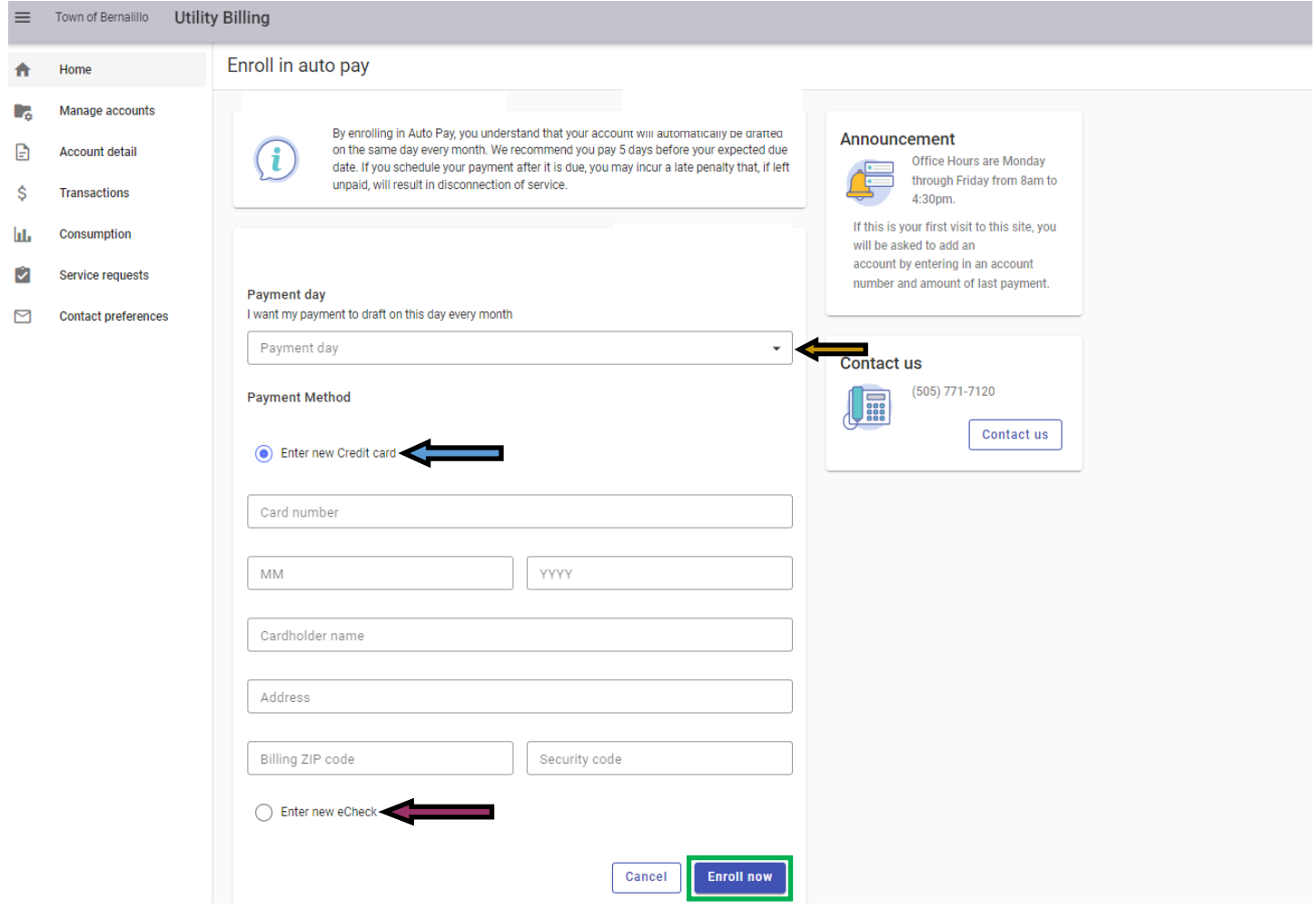

#### **Email Reminders**

Accounts will also have the option to establish email reminders for various options by clicking on **Contact preferences**setting. If you don't see this option click on the **Triple bar** located on the top left corner. Please verify information is current as all requests will be sent to email on file. Finally click on the **Update**

#### button to save any changes made.

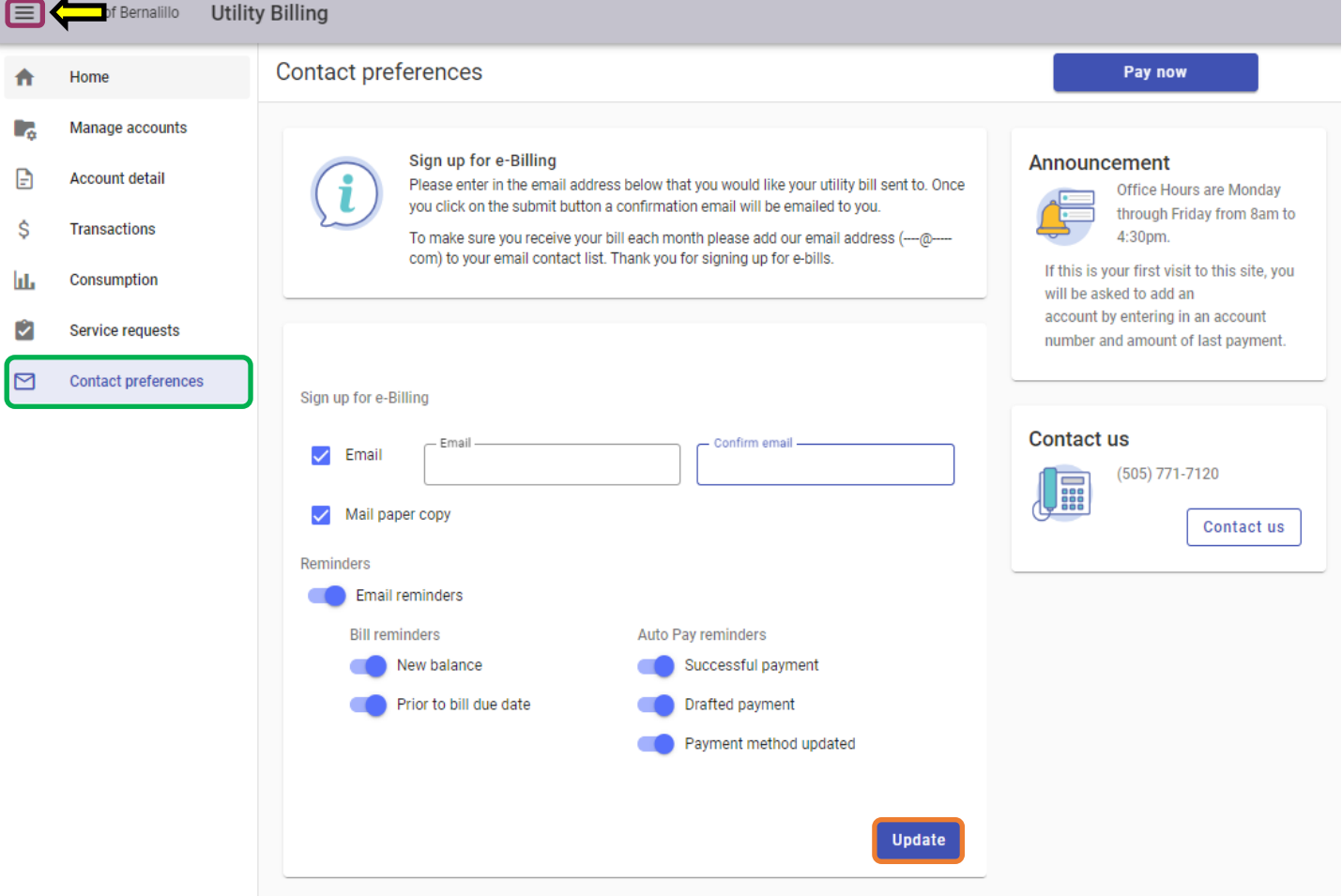